## 企业信息修改

登录"中国建造师网"(点击进入),点击"注册建造师管理信息系统"(图 1)。

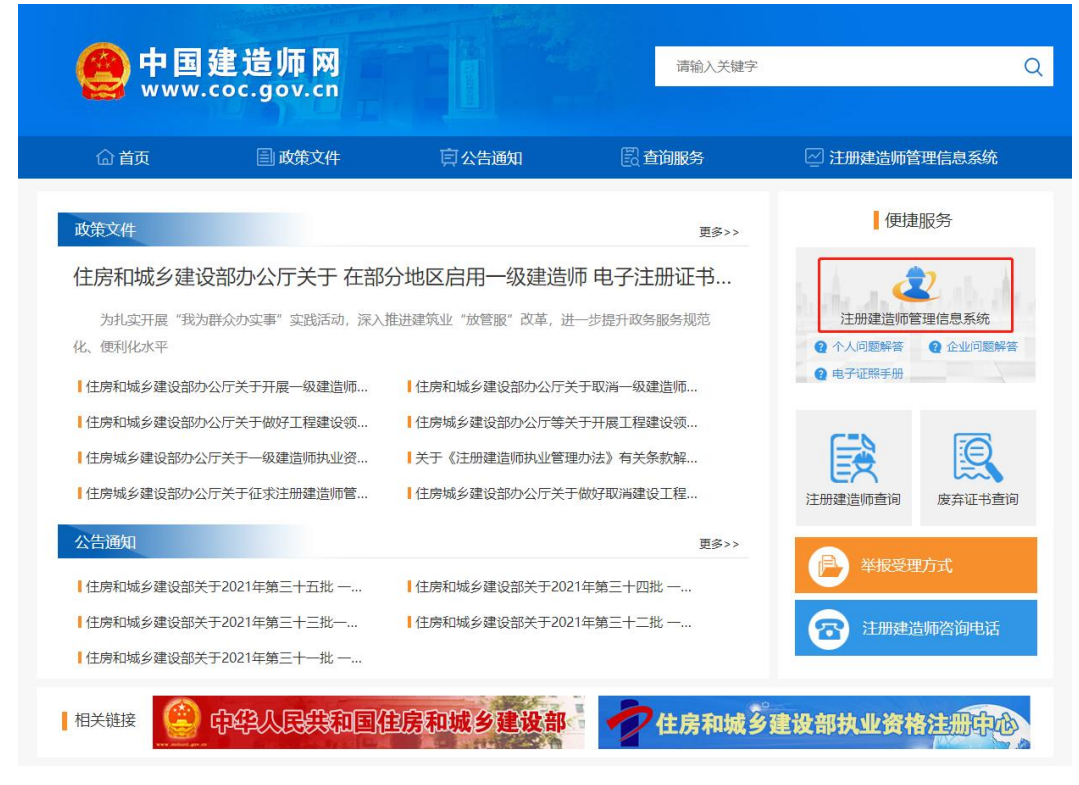

(图 1)

然后点击"企业入口"(图2),进入"企业用户登录"界面(图3)。

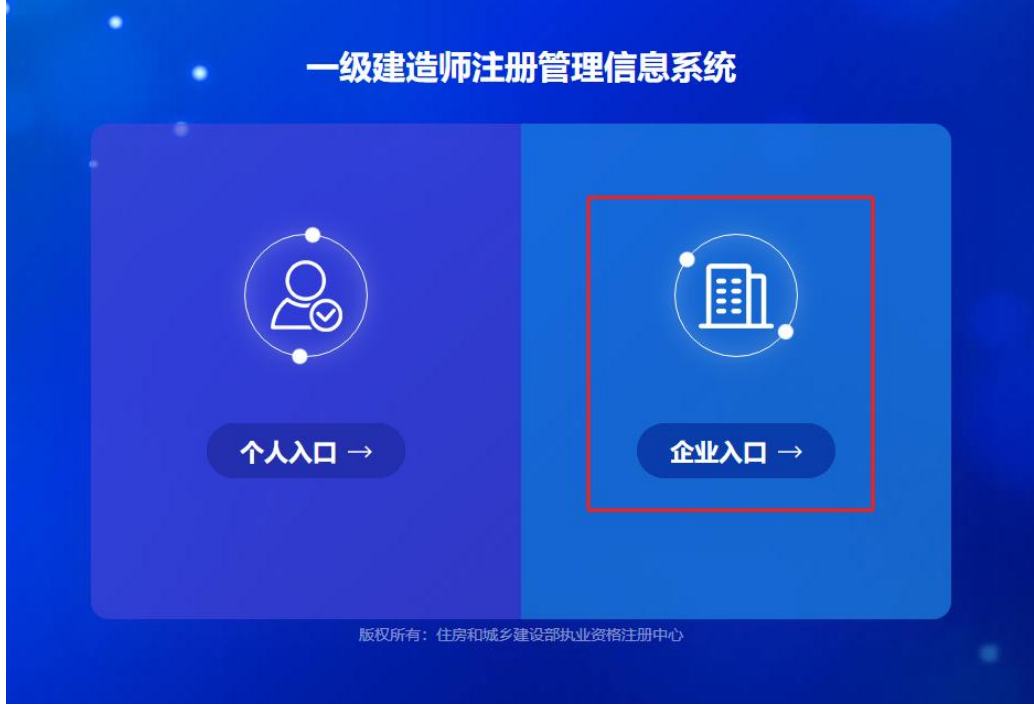

进入"企业用户登录"界面后(图3),按提示输入信息后,点击"登录",进入"一级建造师注册管 理信息系统"企业版首页(图 4)。

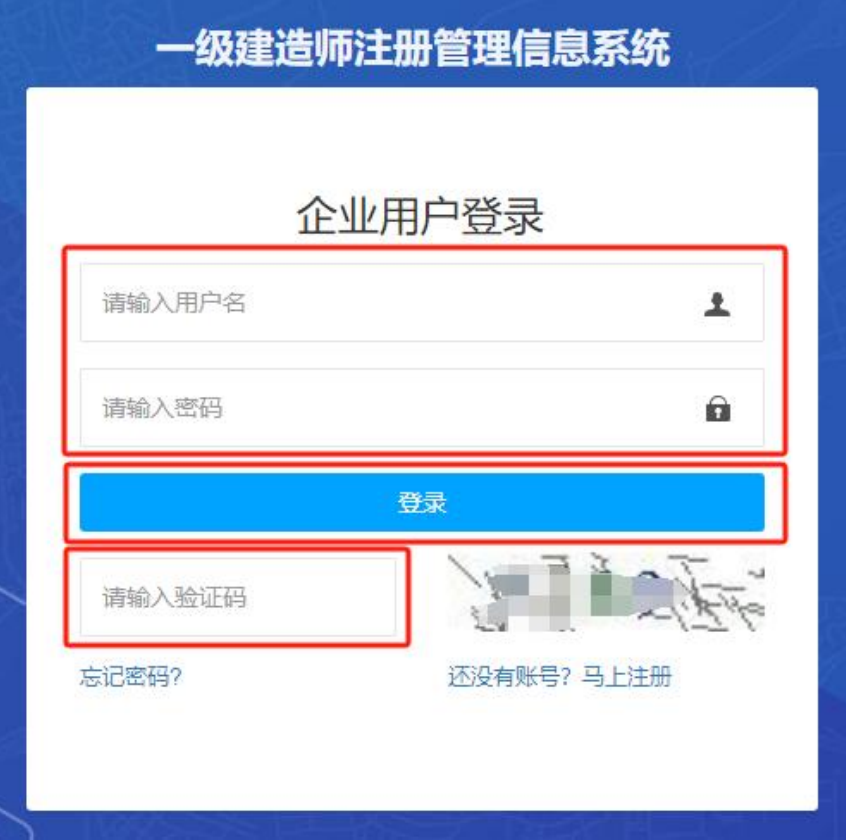

(图 3)

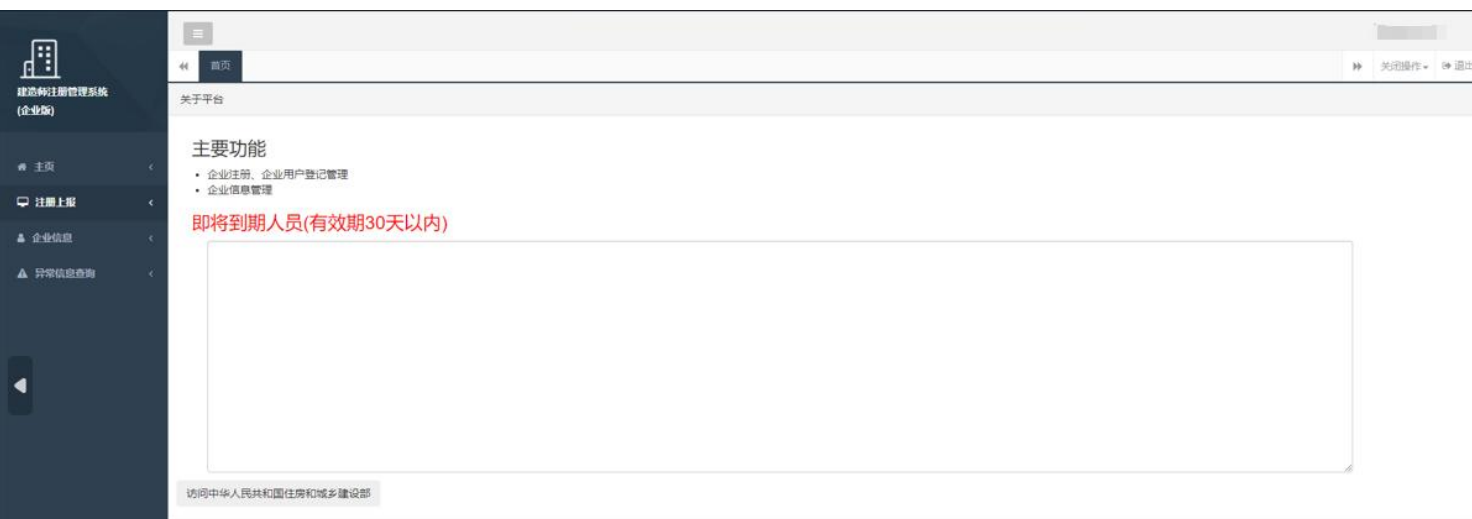

进入企业版首页后,点击左侧的"企业信息",然后选择菜单中的"修改企业信息"(图5)。

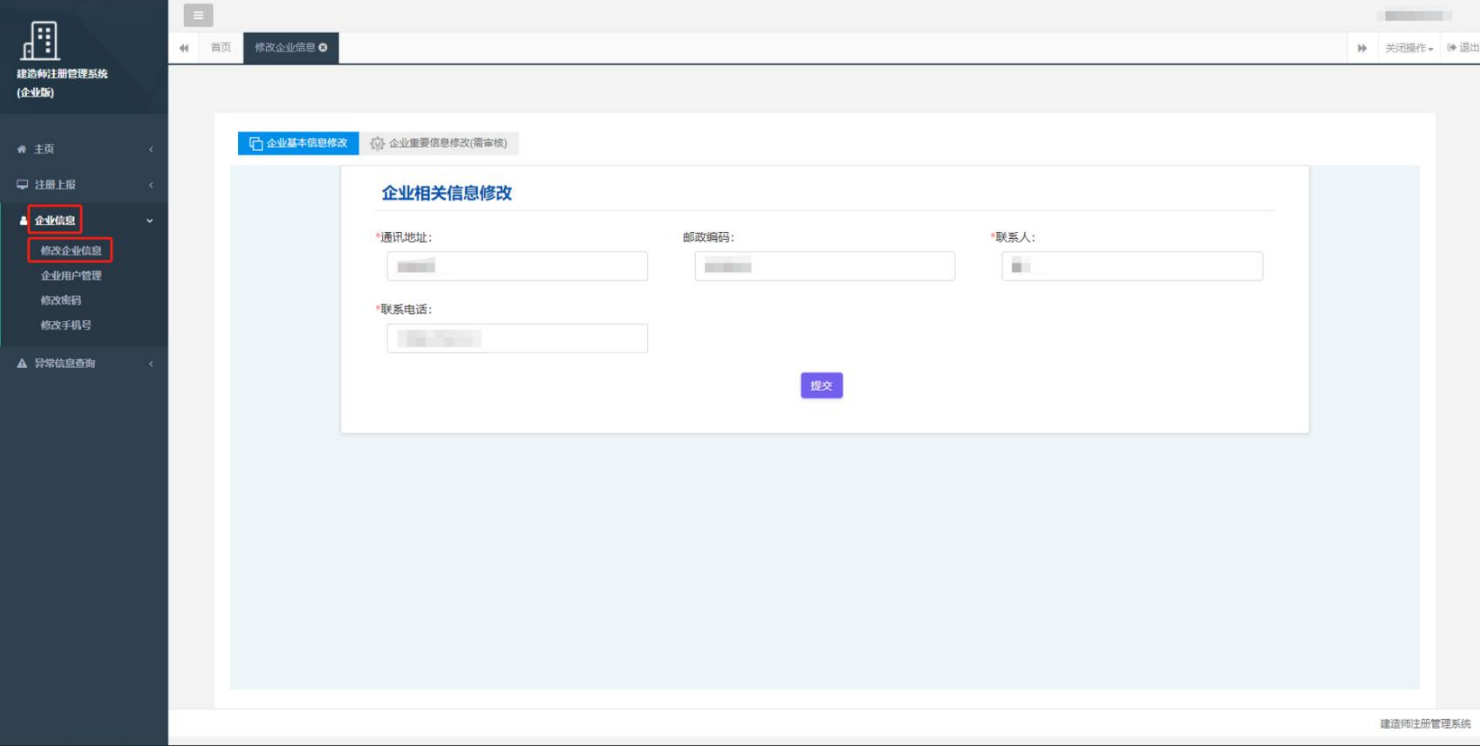

(图 5)

企业基本信息修改(图 6):进入信息修改页面后,选择企业基本信息进行修改,可以对通讯地址、 邮政编码、联系人、联系电话等信息进行修改,修改完后点击"提交"即可完成修改。

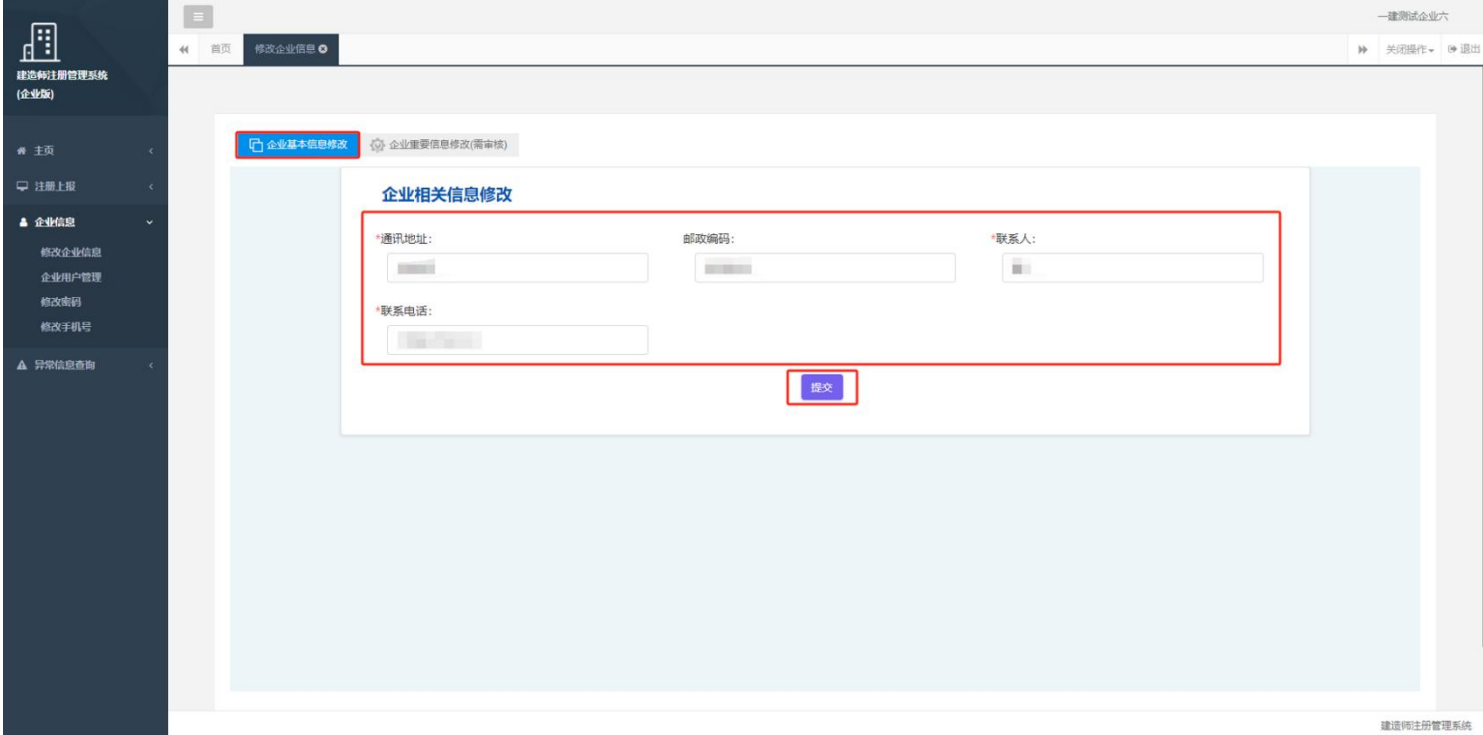

企业重要信息修改(图 7):进入信息修改页面后,选择企业重要信息进行修改,可以对企业名称、 社会统一信用代码等信息进行修改,完成信息修改后,输入更改原因,上传所需附件,确认无误后点击"提 交"。

## 注:企业重要信息修改需由企业工商注册所在地的省级建设主管部门审核。

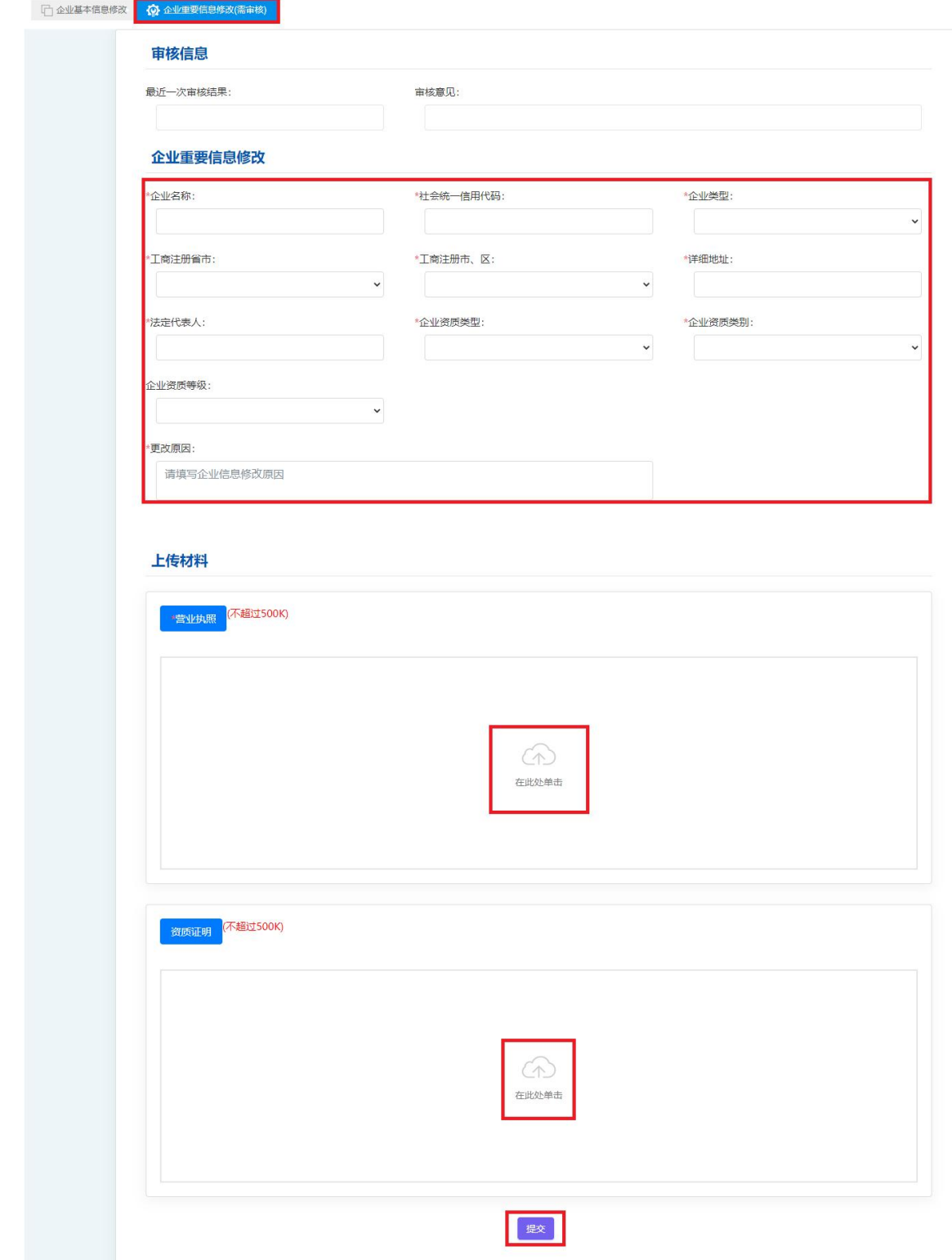